## **CLEVERTOUCHPLUS**

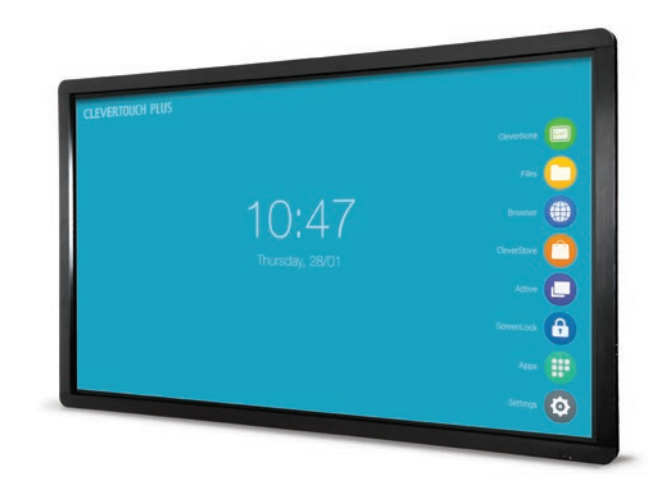

# Basic Functions Guide

**clevertouch.co.uk** | **+44 (0)20 8319 7777** | **info@clevertouch.co.uk**

## **CLEVERTOUCHPLUS**

### Contents

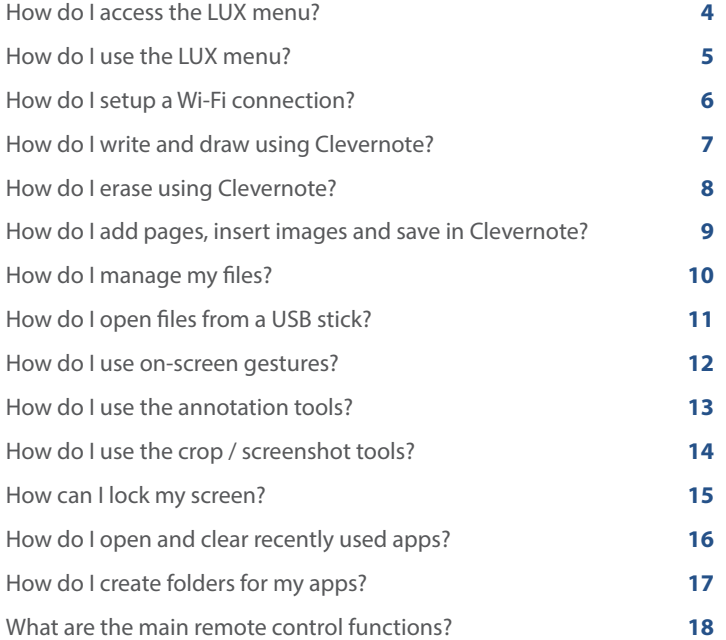

### How do I access the LUX menu?

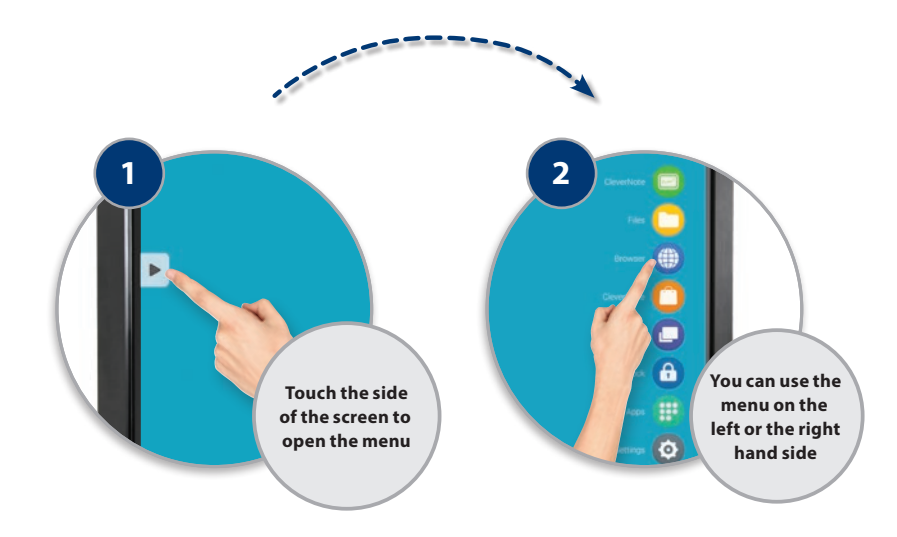

## How do I use the LUX menu?

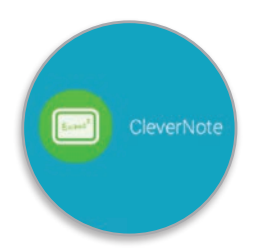

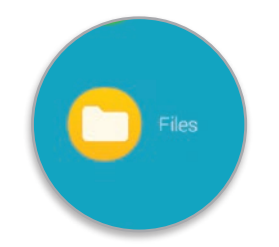

**Use Clevernote as a whiteboard**

make notes, diagrams or images, add and scroll through multiple pages, insert an image or change the background colour

Double click on **files** to open them, as well as easily copy, cut and paste, so it's just like using a PC

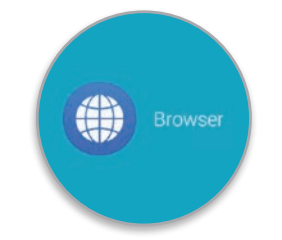

Explore the **internet** without needing to connect to a computer, using the Clevertouch Plus browser which is YouTube compatible (new models only)

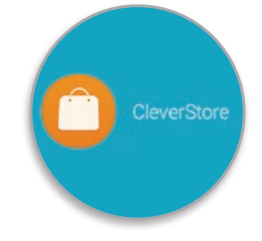

The **Cleverstore** contains hundreds of free apps with no pop-ups, adverts, or inappropriate content. All apps are tested and meet curriculum requirements

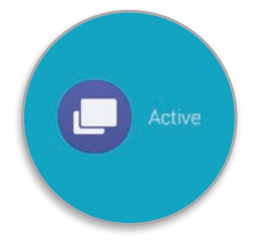

Easily go back to recently used apps using the **Active** button

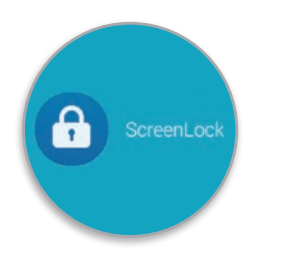

Protect your Clevertouch with a password by using **ScreenLock**

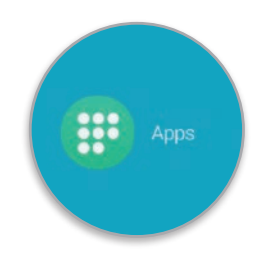

All of the integrated **apps** and the **apps** you've downloaded from the Cleverstore can be found here

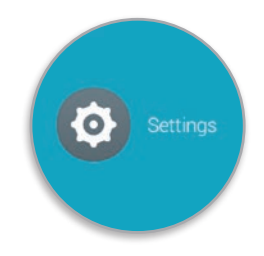

Set up Wi-Fi, Bluetooth, network, sound, language and more in the **Settings**

### How do I setup a Wi-Fi connection?

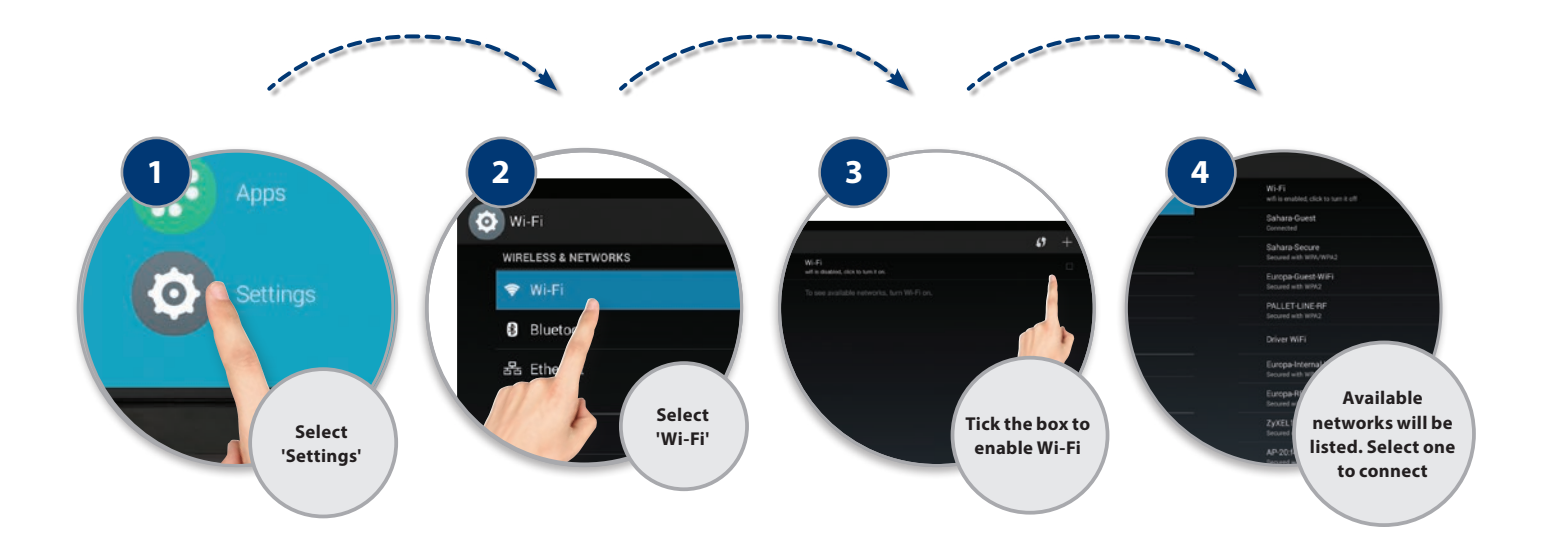

### How do I write and draw using Clevernote?

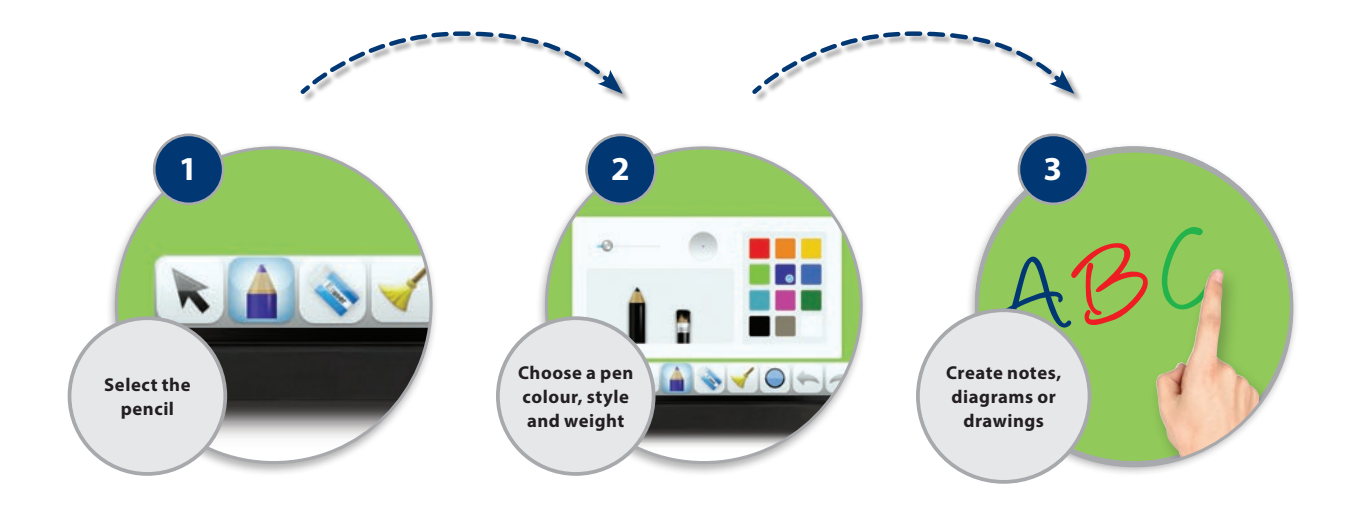

## How do I erase using Clevernote?

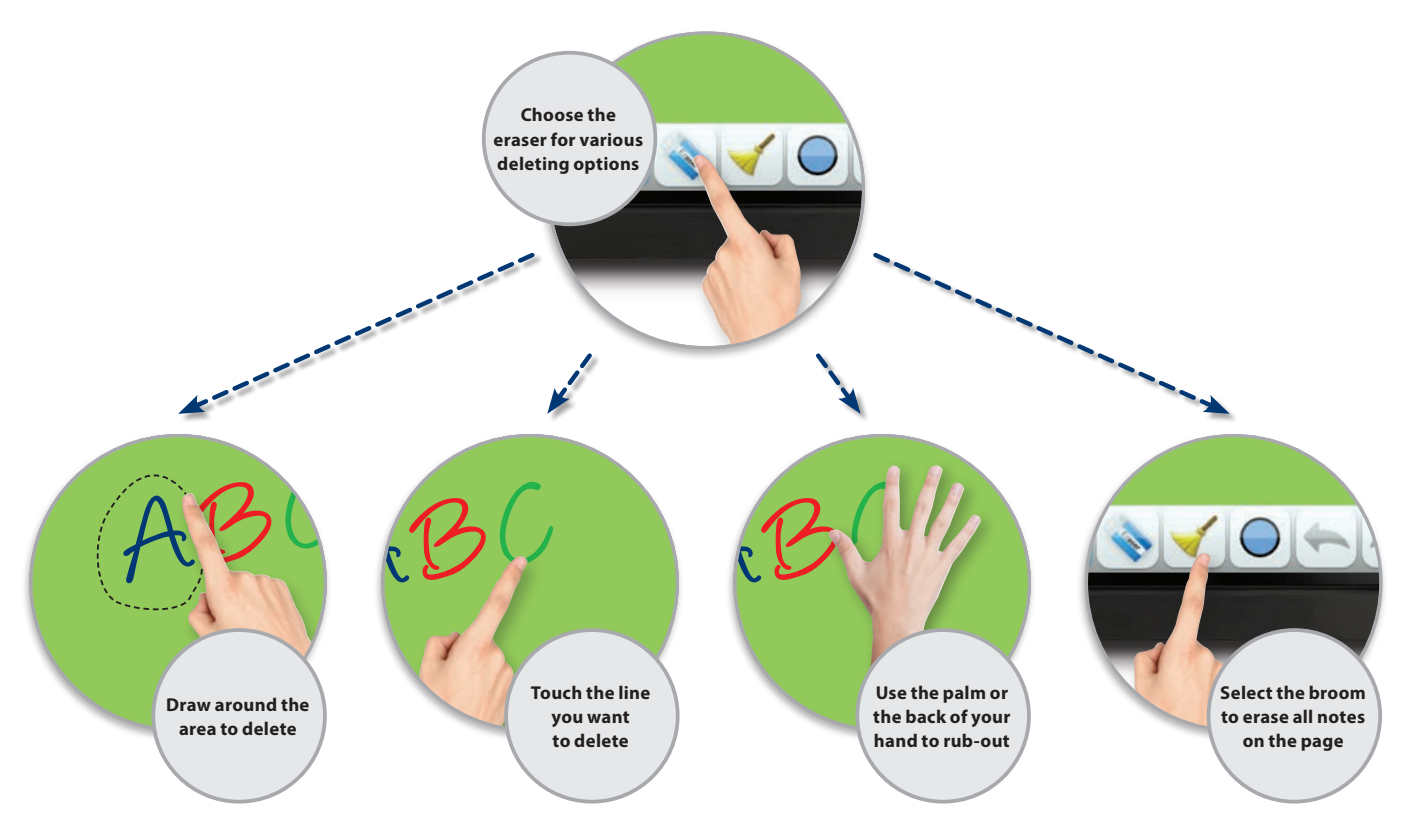

### How do I add pages, insert images and save in Clevernote?

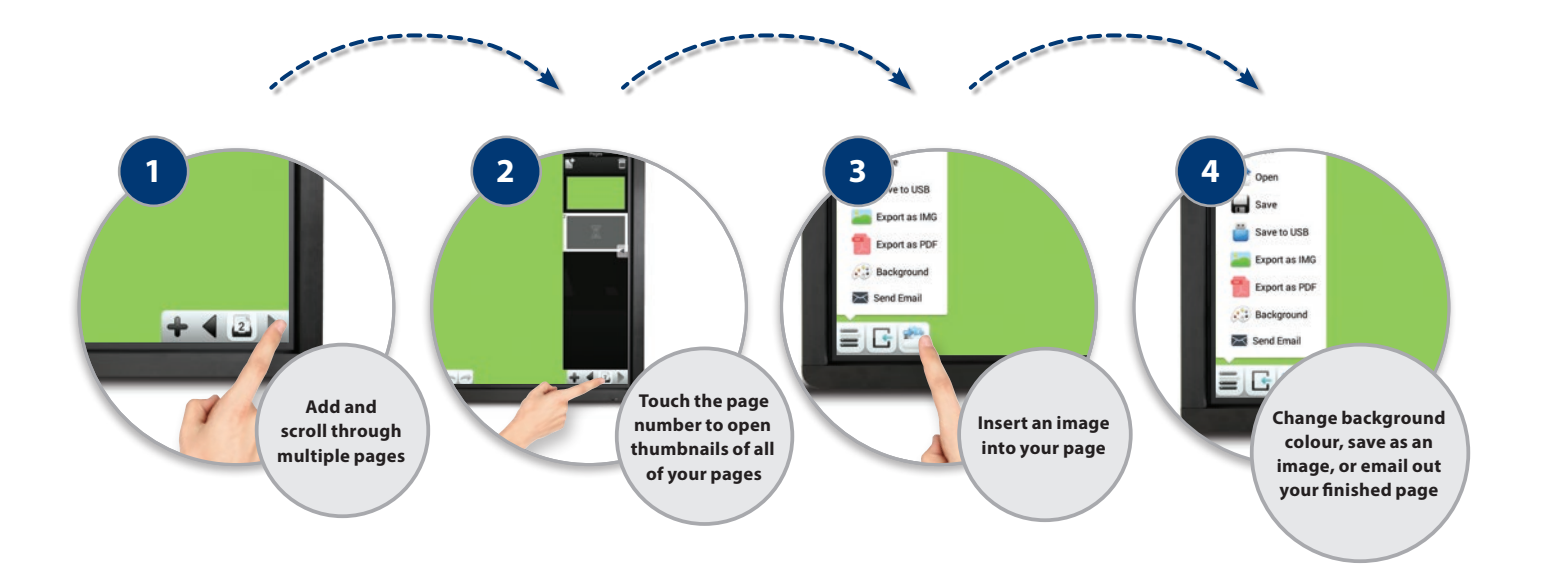

How do I manage my files?

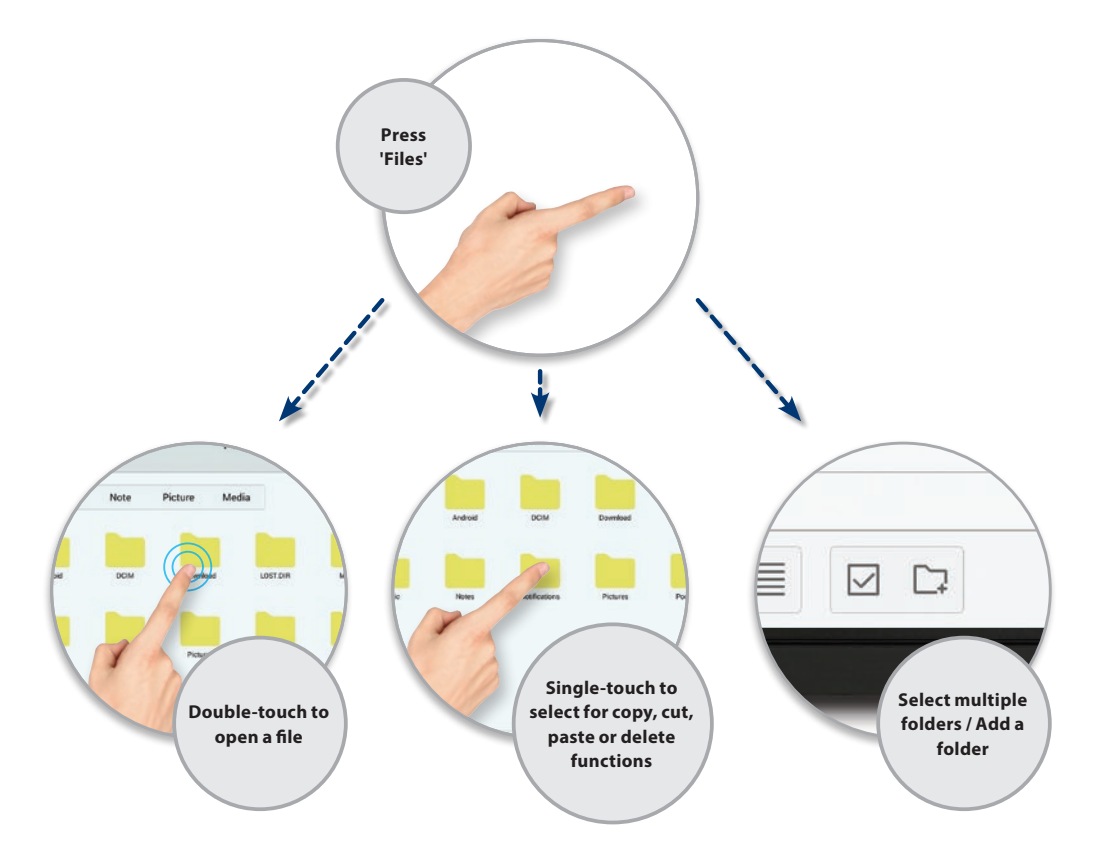

### How do I open files from a USB stick?

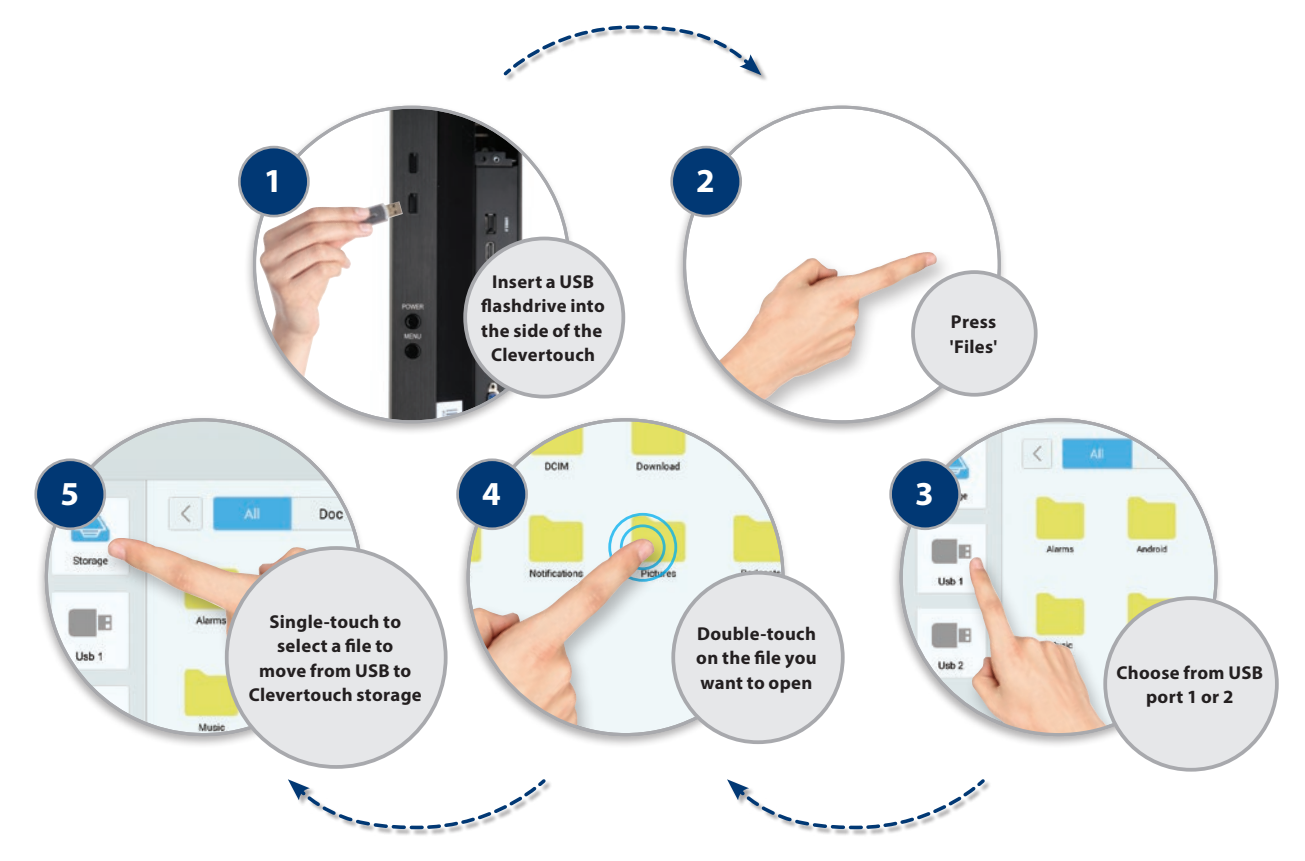

### How do I use on-screen gestures?

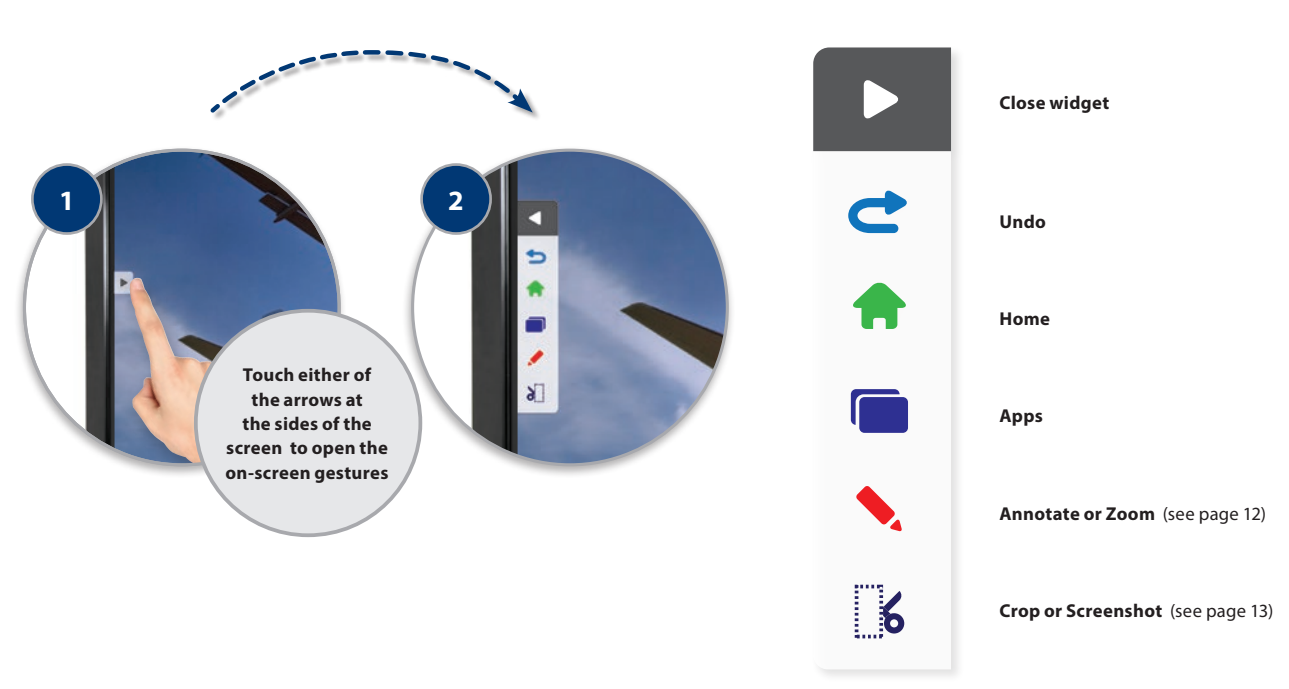

#### **On-screen gestures**

### How do I use the annotation tools?

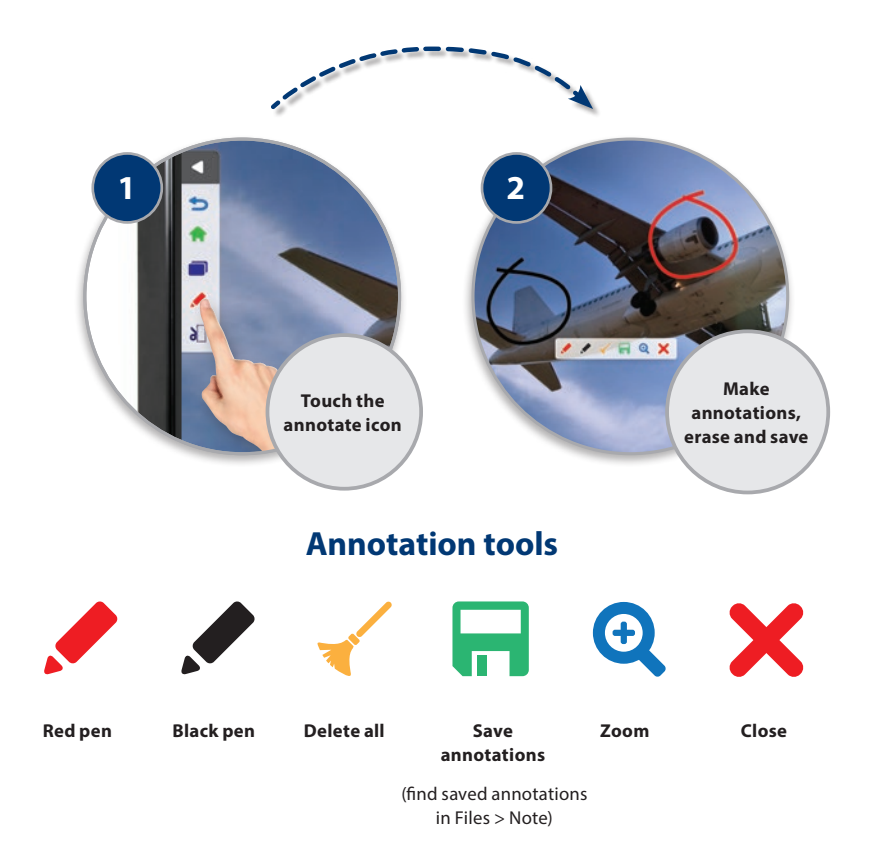

### How do I use the crop / screenshot tools?

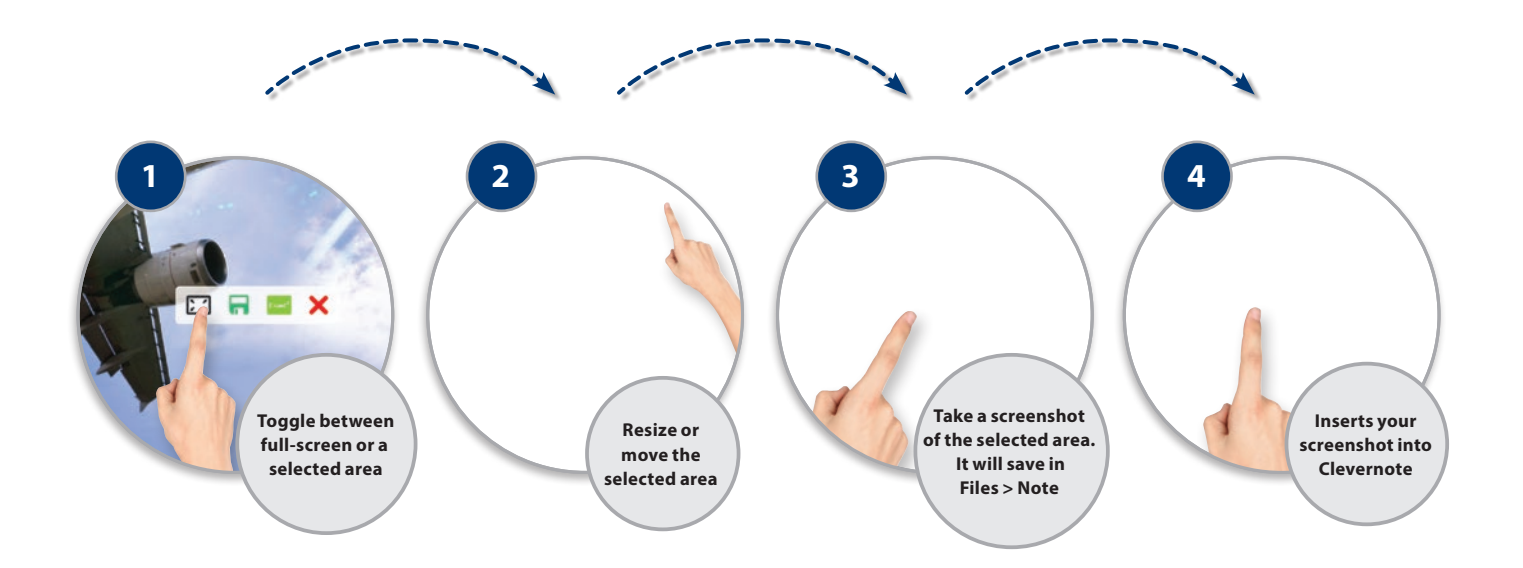

### How can I lock my screen?

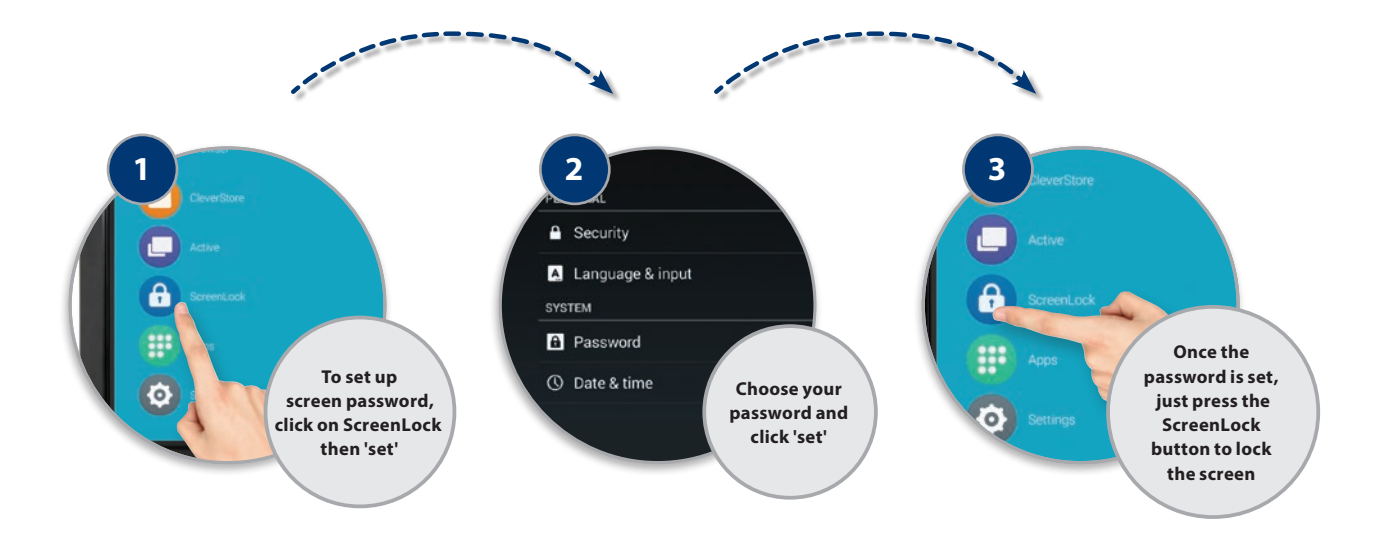

### How do I open and clear recently used apps?

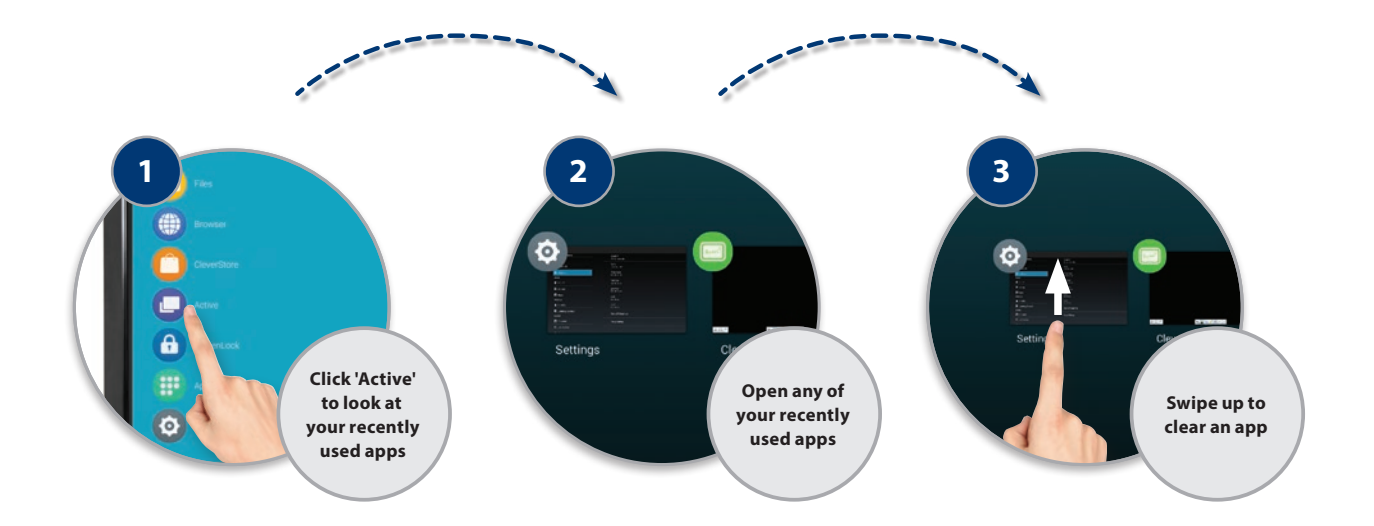

### How do I create folders for my apps?

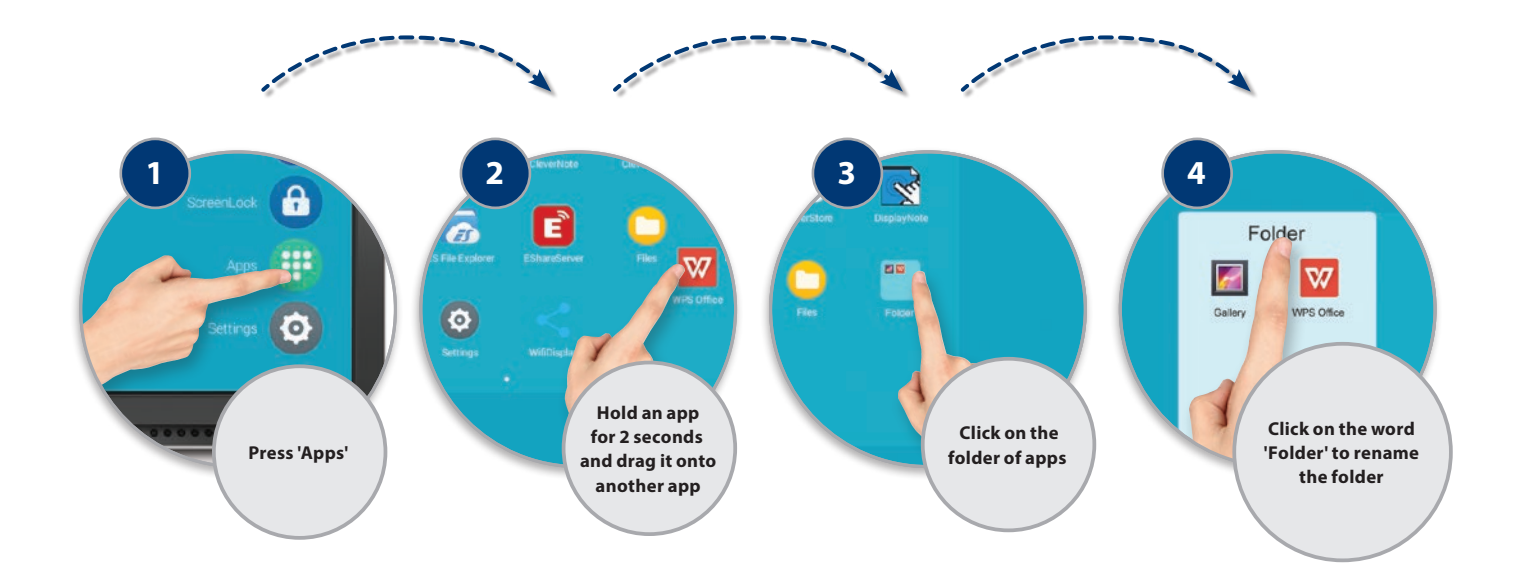

## What are the main remote control functions?

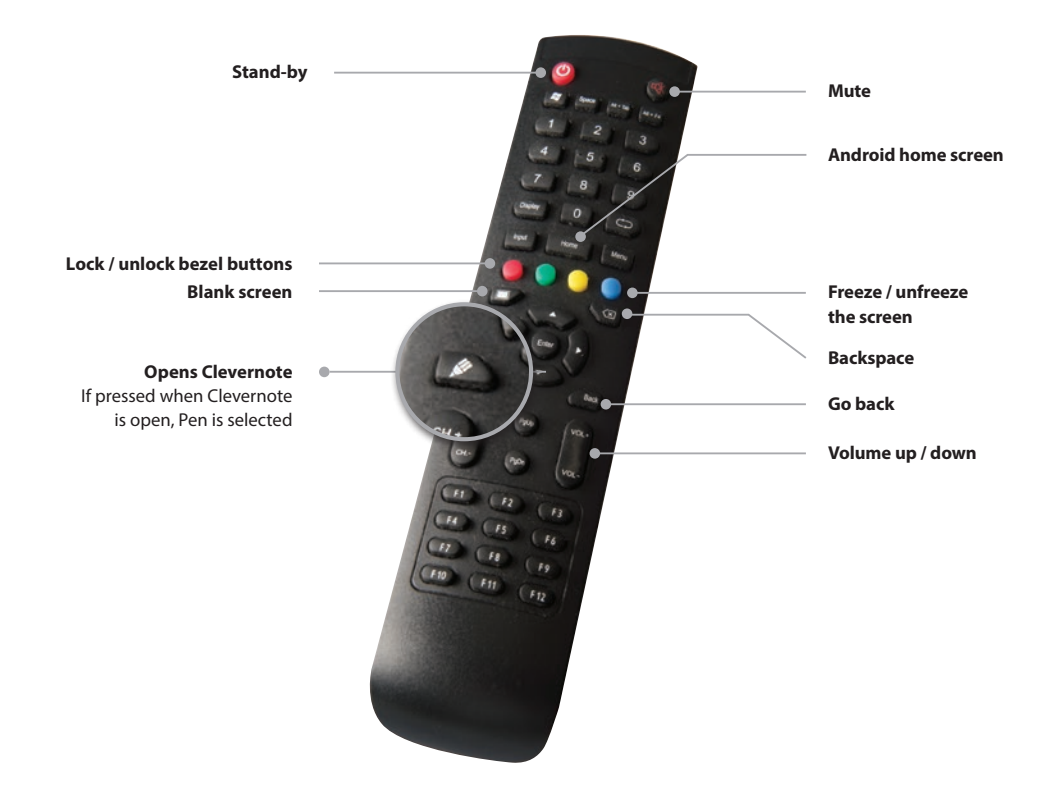

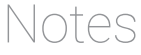

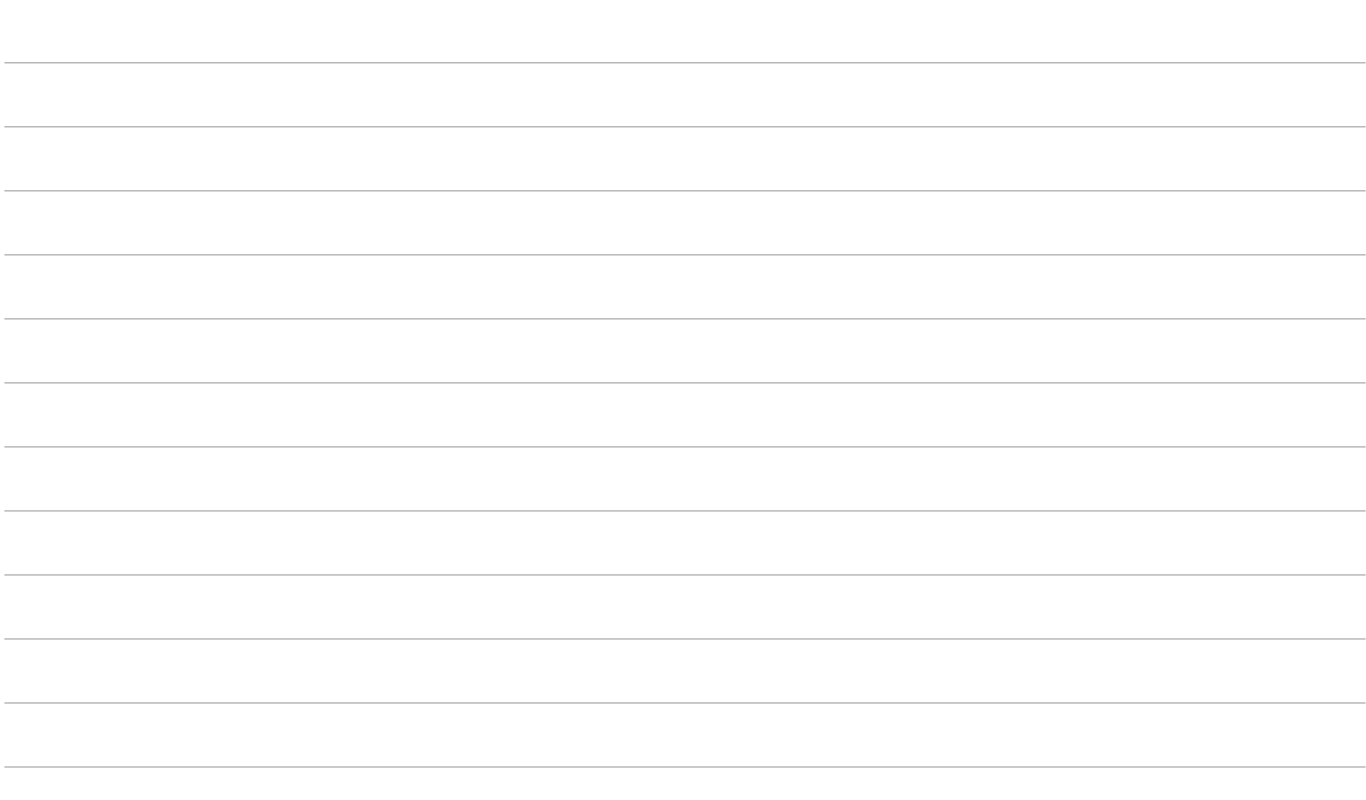

## **CLEVERTOUCHPLUS**

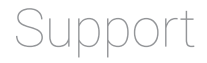

#### **Got a problem?**

Take a look at our Knowledge Bank or open a support ticket by visiting: **[support.clevertouch.co.uk](http://support.clevertouch.co.uk)**

#### **Serial Number**

For all support calls you will need your Clevertouch serial number, which you can find on a sticker on the side of the screen.

Record your serial number here:

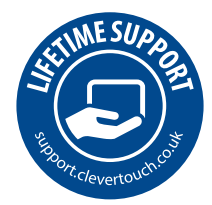

#### **Contact our Support Team**

support@service-crew.co.uk | 0845 072 4273

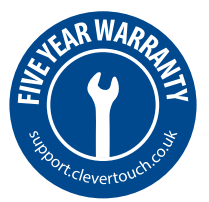